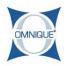

## Creating a New Appointment from an Existing Ticket

The following guide illustrates how to create a new appointment from an Existing Ticket.

Written By: Jennifer Harding

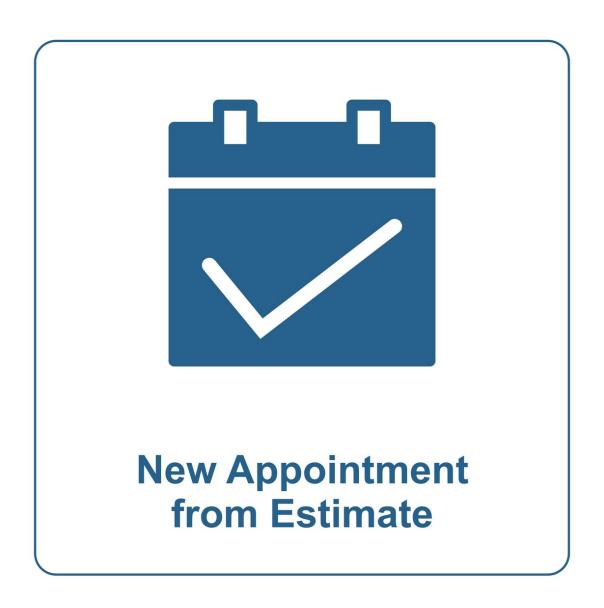

## Step 1 — Creating a New Appointment from an Existing Ticket

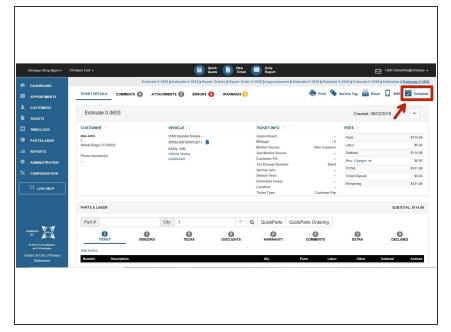

• Inside of a ticket, click on **Schedule**.

## Step 2 — Creating a New Appointment from an Existing Ticket

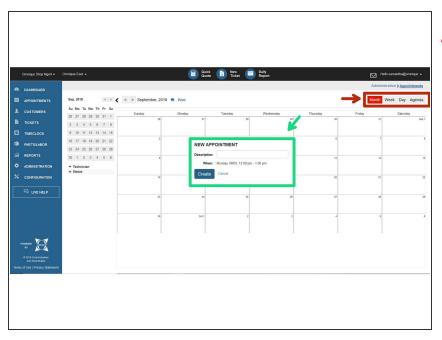

- The appointment calendar can be viewed by Month, Week, or Day.
- Click on the day or time you want to add the appointment, then click
   Create.

## Step 3 — Creating a New Appointment from an Existing Ticket

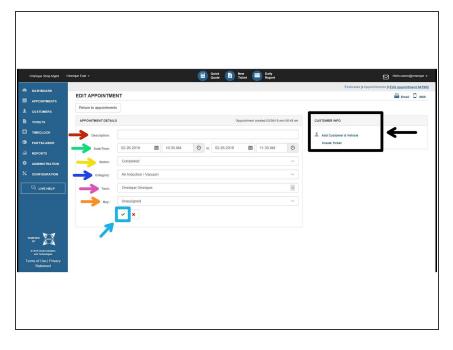

- Enter an appointment description (if desired).
- Edit date and time (if needed).
- Select an appointment status from the drop down list (not required).
- Select a Category (if desired).
- Select a Technician (if applicable).
- Assign an Appointment Bay (if needed).
- Add a Customer and Vehicle to the appointment (if desired).
- Click Save when finished.